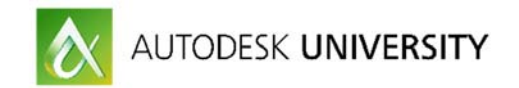

# GEN20569 **Jump Ship When the Time's Right: Get Hands on with AutoCAD 360 Mobile**

Sharin Regev Autodesk

#### **Instructional Demo Materials**

This sheet will guide you along the hands-on exercises of the instructional demo.

#### **Setup**

The hands-on exercises may be carried out on an iOS, Android or Windows device, tablet or phone. A tablet is recommended for a better experience.

Feel free to borrow a device from our staff if you do not have one.

#### **Setup your device**

Make sure your device is connected to the conference WiFi network.

Make sure the application "AutoCAD 360" is installed on your device.

**Create an account or login to an existing account**

Upon launching the app, create a new account or login to your existing Autodesk account.

The exercises require access to the full drawing and editing tools available for Pro or Trial users.

If you are using an existing account in which the trial has already expired, feel free to logout and create a new account to use the trial permissions for completing the exercises.

#### **Connect to cloud files**

The DWG files to be used in this session are stored on a shared Dropbox account. Connect to the following Dropbox account in order to access your files for the session:

Username: autocad360files@gmail.com Password: au2016

Your files are within a specific participant folder, according to the participant number that was handed to you.

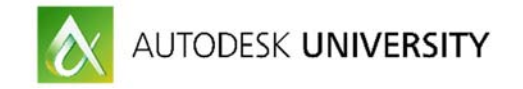

#### **Exercise #1**

#### **Learn the basics of AutoCAD 360Setup**

To start Exercise #1, open "**1 - Learn the basics of AutoCAD 360.dwg**" from your participant folder on the shared Dropbox account.

This exercise includes 9 steps, detailed with text instructions, examples on the left, and practice areas on the right.

Follow the instructions of each step, together with the instructional demo explanations.

**STEP 1 - Use the Polyline tool:** 

Tap on the  $\Box$  Draw button, and select the  $\Diamond$  Polyline tool. Tap to set the points according to their order, and make sure the values match example #1. Tap inside the units box to edit the lengths, or tap undo to cancel a segment. Tap the V / Polyline button to finish the tool.

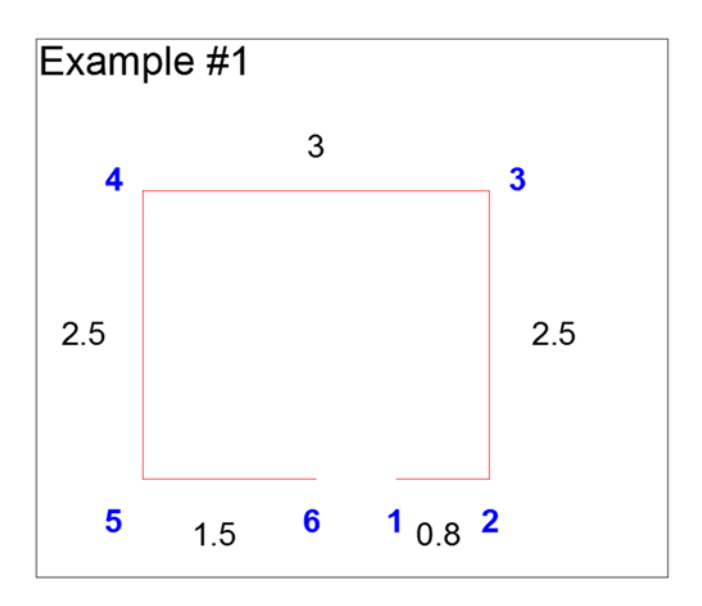

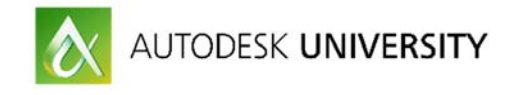

**STEP 2 - Use the Offset tool:**

Select the created polyline by tapping on it. Drag along the editing toolbar, and tap on the **Department of the Contract of String August** Offset button. Set the initial offset direction by tapping outside of the selected polyline. Tap inside the units box, and insert 0.2 as the offset length.

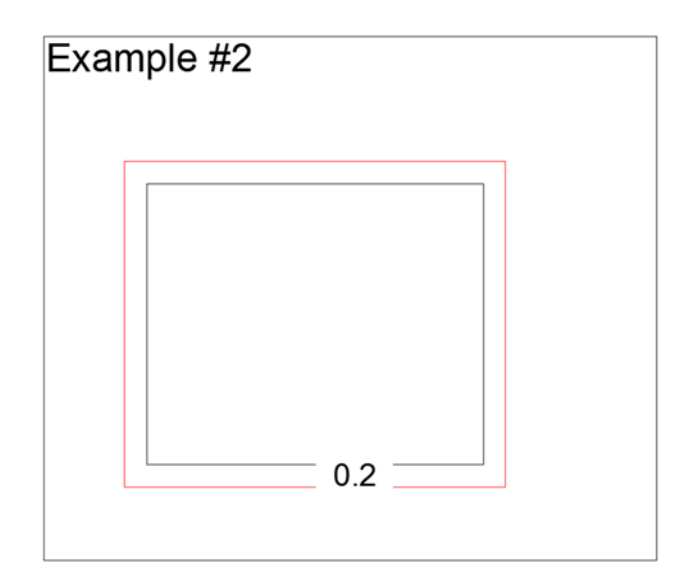

**STEP 3 - Use the Line tool:**

Tap on the  $\Box$  Draw button, and select the  $\angle$  Line tool. Zoom in by spreading your fingers.

Tap to set points 1 and 2.

Tap on an empty area, or on the V / Line button, to finish the tool. Use the Line tool again to draw between points 3 and 4.

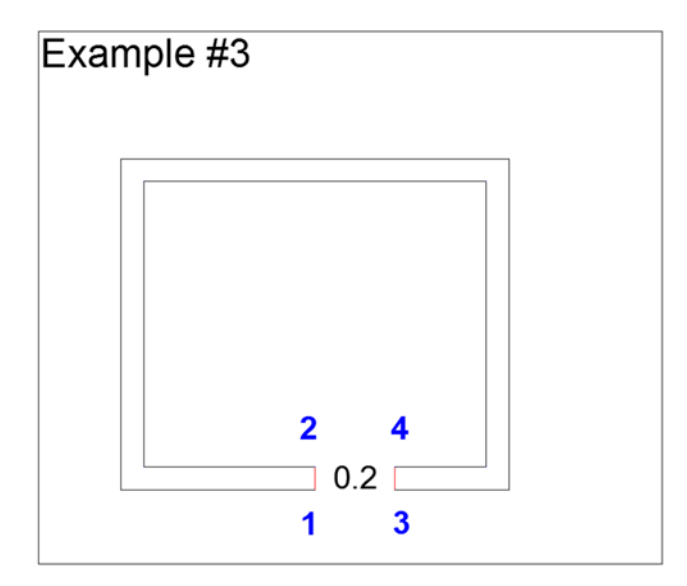

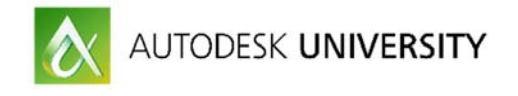

**STEP 4 - Use the Block Library:**

Tap on the top right blue button to open the panels.

Tap on this icon  $\tilde{p}$  to open the Blocks library, which contains all the blocks used in the drawing. Tap or drag to insert a block.

Position the block accurately using its set insertion point.

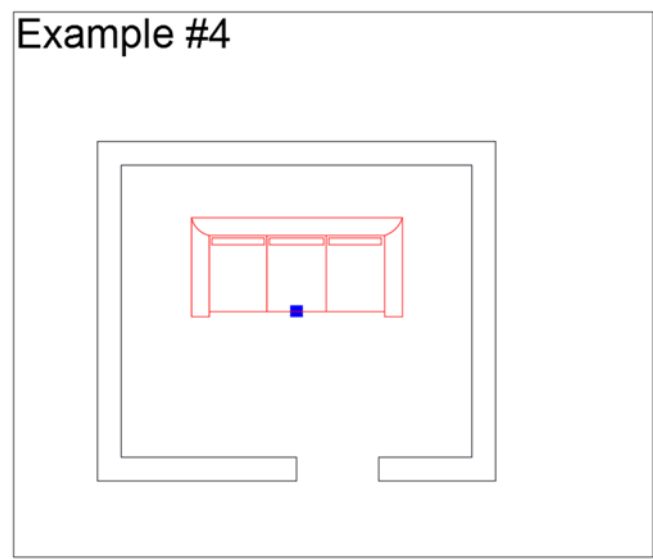

**STEP 5 - Use the Rectangle tool:**

Tap on the  $\Box$  Draw button, and select the  $\Box$  Rectangle tool. Tap to set points 1 and 2 to measure their distance.

Tap inside the units box to edit the lengths.

Tap the V / Rectangle button to finish the tool.

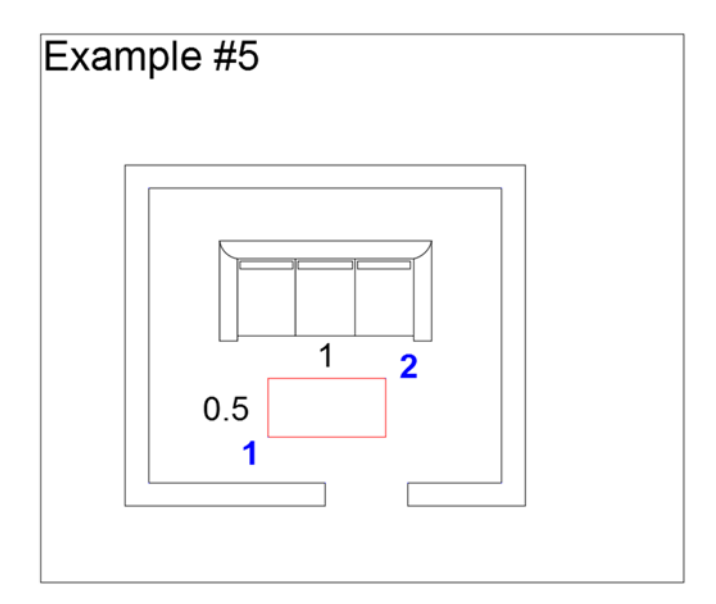

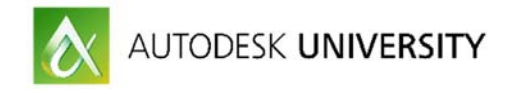

**STEP 6 - Use the Measurement tools:**

Tap on the  $\Box$  Measure button, and select the  $\Box$  Distance tool. Tap on points 1 and 2 to measure their distance. Play with the rest of the measurement tools and learn how to measure efficiently.

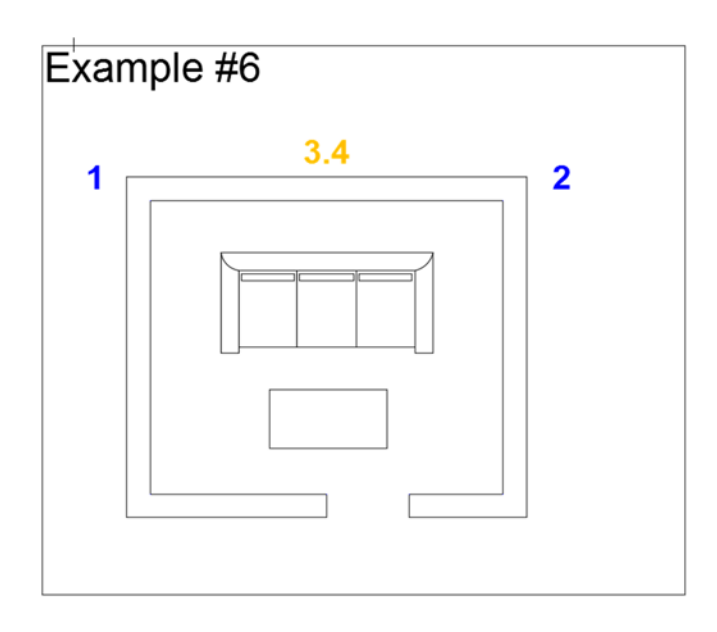

**STEP 7 - Use the Dimension tool:**

Tap on the  $\Box$  Dimension button, and select the  $\Box$  Aligned tool. Tap to set points 1 and 2 as the distance of the dimension. Drag the dimension arrow knob to set the dimension height.

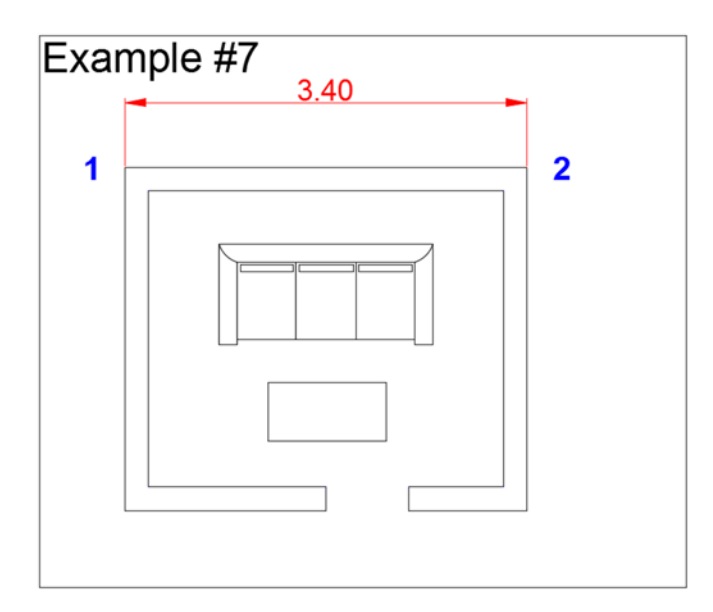

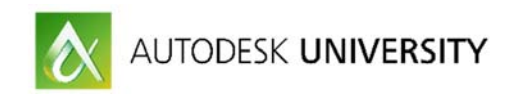

**STEP 8 - Use the Annotation tools:**

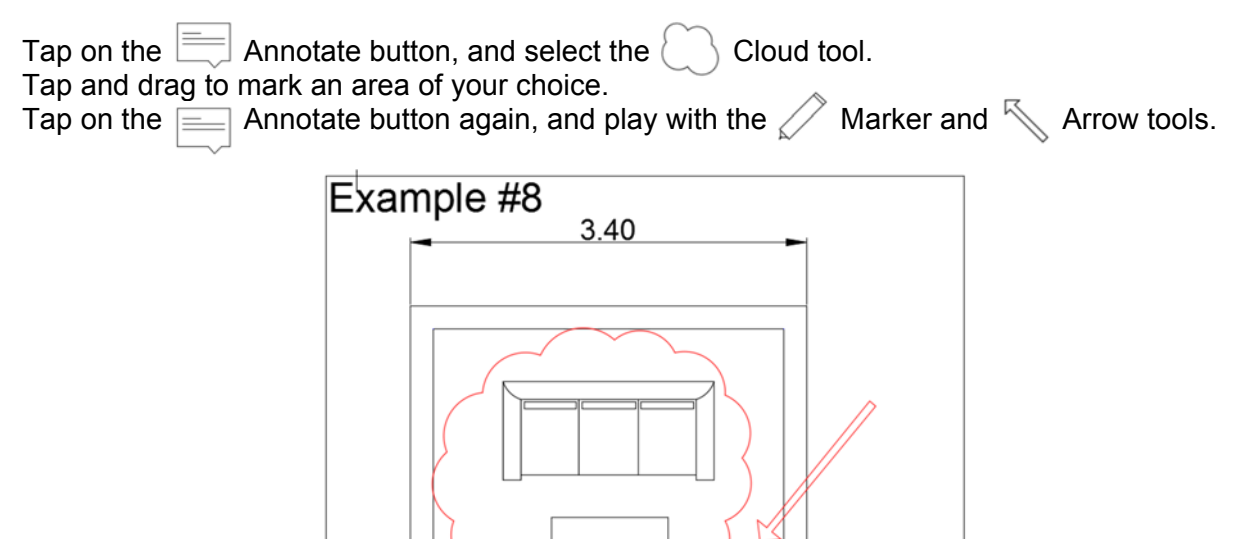

**STEP 9 - Use the Text tool:**

Tap on the  $\equiv$  Annotate button, and select the  $\triangle$  Text tool. Tap to set the position of the text object.

Type the desired text, and tap on the V button to confirm.

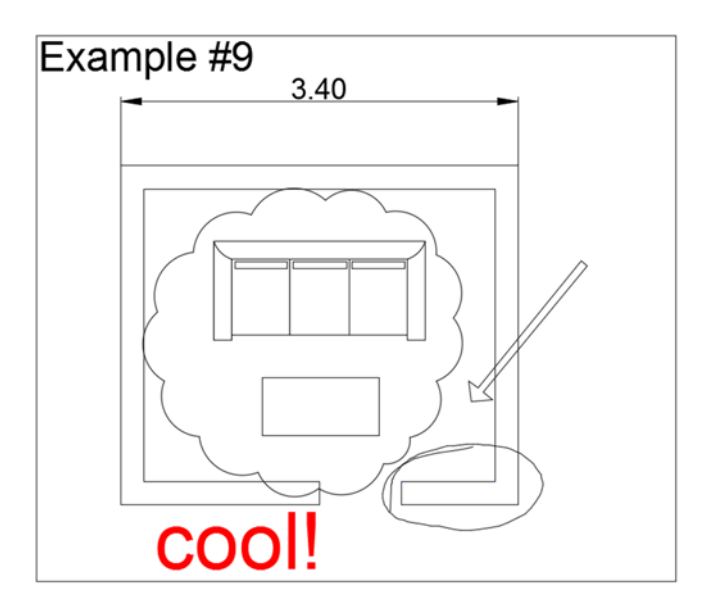

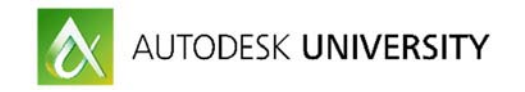

### **Exercise #2**

### **Accurately modify a floor plan**

To start Exercise #2, open "**2 - Accurately modify a floor plan.dwg**" from your participant folder on the shared Dropbox account.

This exercise consists of 3 major steps that require more self-exploration of the tools.

Start following the instructions of this exercise by yourself, and implement the learnings from the previous parts. There are many ways to use the tools and complete this exercise. Take your own path, and compare with the demonstration of this exercise the end of each step.

**STEP 1 - Add a bedroom to the Top view:** 

Add the walls of the new bedroom following example #1. Use the Line and Polyline tools, and modify the created objects using the editing tools.

Delete the redundant lines marked with an X.

Add a door and a window as blocks from the Blocks library. Add the room title "Bedroom".

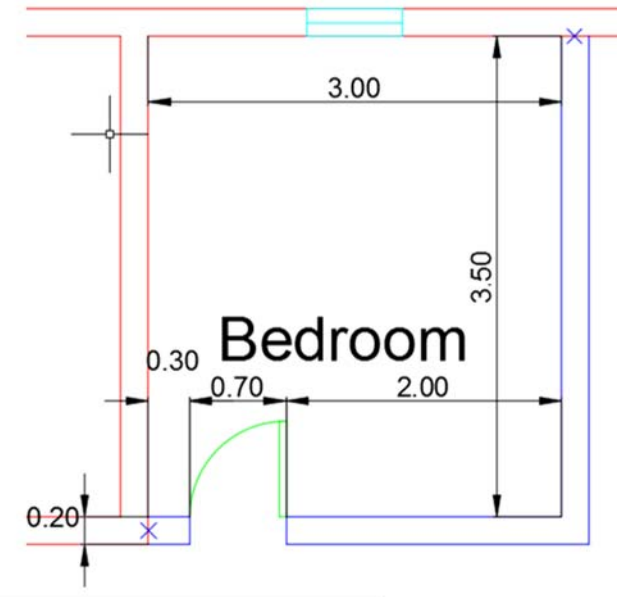

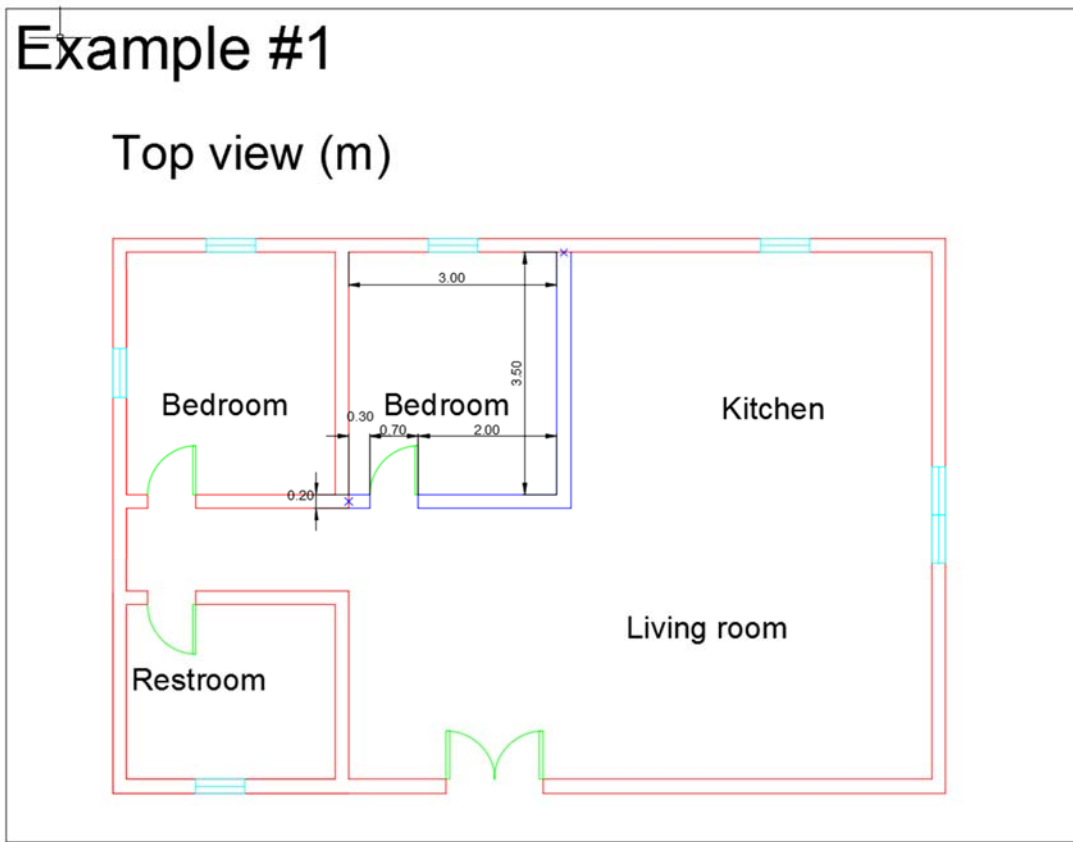

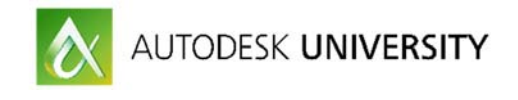

**STEP 2 - Add furniture blocks:** 

Insert furniture to the floor plan using the blocks available on the Blocks library, following example #2.

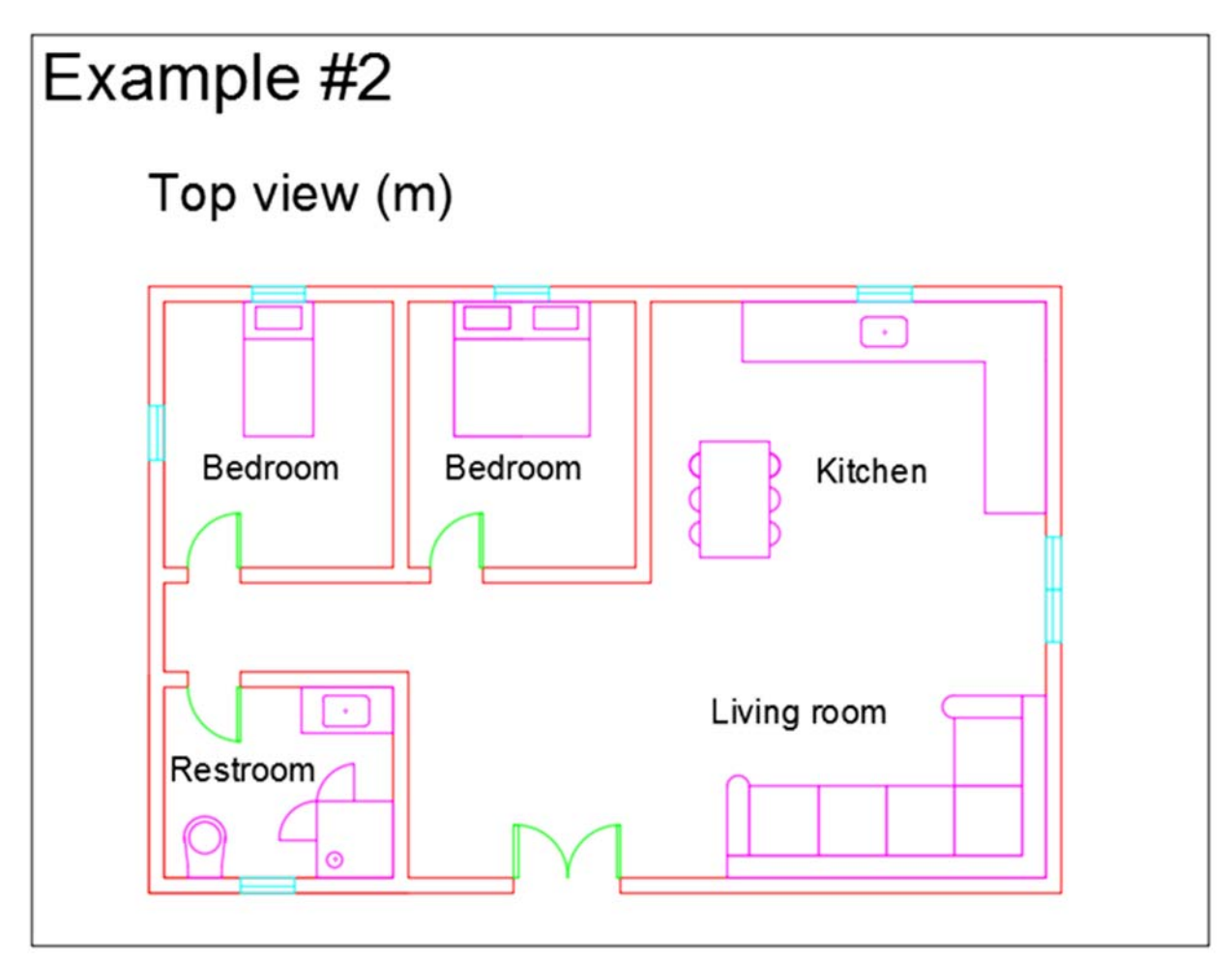

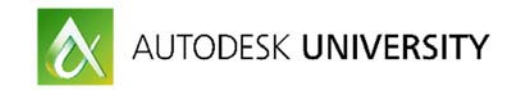

**STEP 3 - Draw the front view:** 

Draw the front view for this floor plan following example #3. Use various drawing and editing tools, and utilize the blocks available for the front door and window.

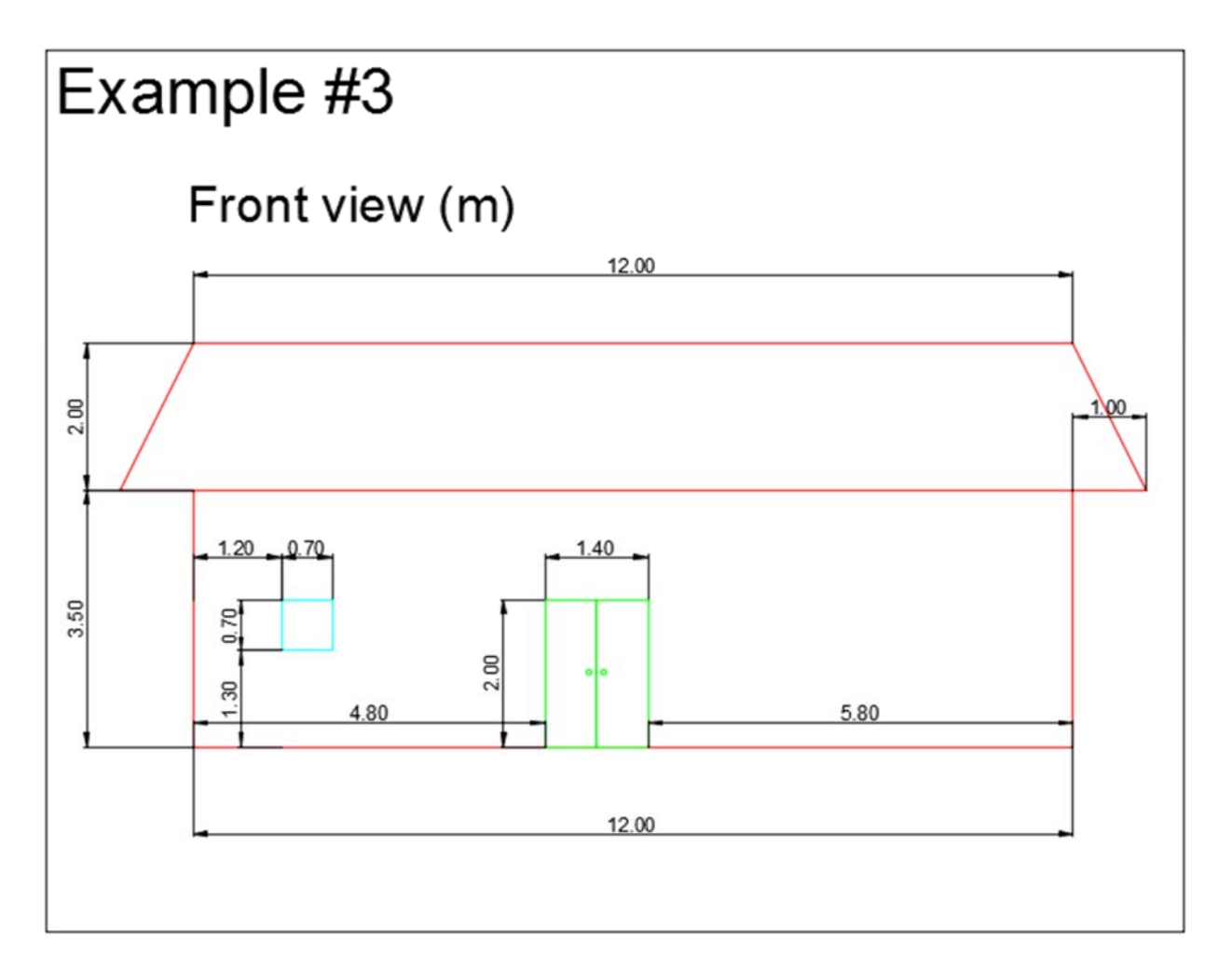

## **Thanks for participating in the instructional demo of AutoCAD 360 Mobile!**

Keep in touch: feedback@autocad360.com